VideoSystem

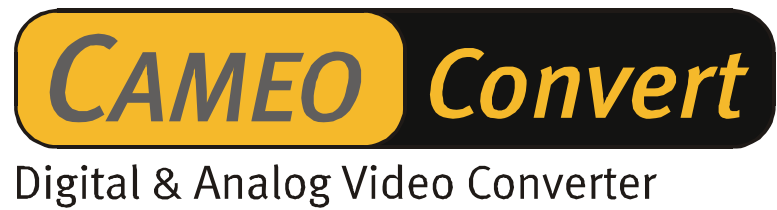

Deutsches Handbuch

Stand: 11.11.02

CE - Erklärung

Wir:

TerraTec Electronic GmbH · Herrenpfad 38 · D-41334 Nettetal

erklären hiermit, dass das Produkt:

Cameo Convert

auf das sich diese Erklärung bezieht, mit den folgenden Normen bzw. normativen Dokumenten übereinstimmt:

1. EN 55022 Class B

2. EN 55024

3. EN 61558

Folgende Betriebsbedingungen und Einsatzumgebungen sind vorauszusetzen:

Wohnbereich, Geschäfts- und Gewerbebereiche sowie Kleinbetriebe

Dieser Erklärung liegt zugrunde:

Prüfbericht(e) des EMV-Prüflaboratorium

H. Oles

Die Informationen in diesem Dokument können sich jederzeit ohne weitere Vorankündigung ändern und stellen in keiner Weise eine Verpflichtung von Seiten des Verkäufers dar. Keine Garantie oder Darstellung, direkt oder indirekt, wird gegeben in bezug auf Qualität, Eignung oder Aussagekraft für einen bestimmten Einsatz dieses Dokuments. Der Hersteller behält sich das Recht vor, den Inhalt dieses Dokuments oder/und der zugehörigen Produkte jeder Zeit zu ändern, ohne zu einer Benachrichtigung einer Person oder Organisation verpflichtet zu sein. In keinen Fall haftet der Hersteller für Schäden jedweder Art, die aus dem Einsatz, oder der Unfähigkeit, dieses Produkts oder der Dokumentation einzusetzen zu können, erwachsen, selbst wenn die Möglichkeit solcher Schäden bekannt ist. Dieses Dokument enthält Informationen, die dem Urheberecht unterliegen. Alle Rechte sind vorbehalten. Kein Teil oder Auszug dieses Handbuchs darf kopiert oder gesendet werden, in irgendeiner Form, auf keine Art und Weise oder für irgendeinen Zweck, ohne ausdrückliche schriftliche Genehmigung des Urheberrechtsinhabers. Produktund Markennamen die in diesem Dokument genannt werden, sind nur für Zwecke der Identifikation. Alle eingetragenen Warenzeichen, Produkt- oder Markennamen, die in diesem Dokument genannt werden, sind eingetragenes Eigentum der jeweiligen Besitzer.

©TerraTec® Electronic GmbH, 1994-2002. Alle Rechte vorbehalten (11.11.02).

## **Inhalt**

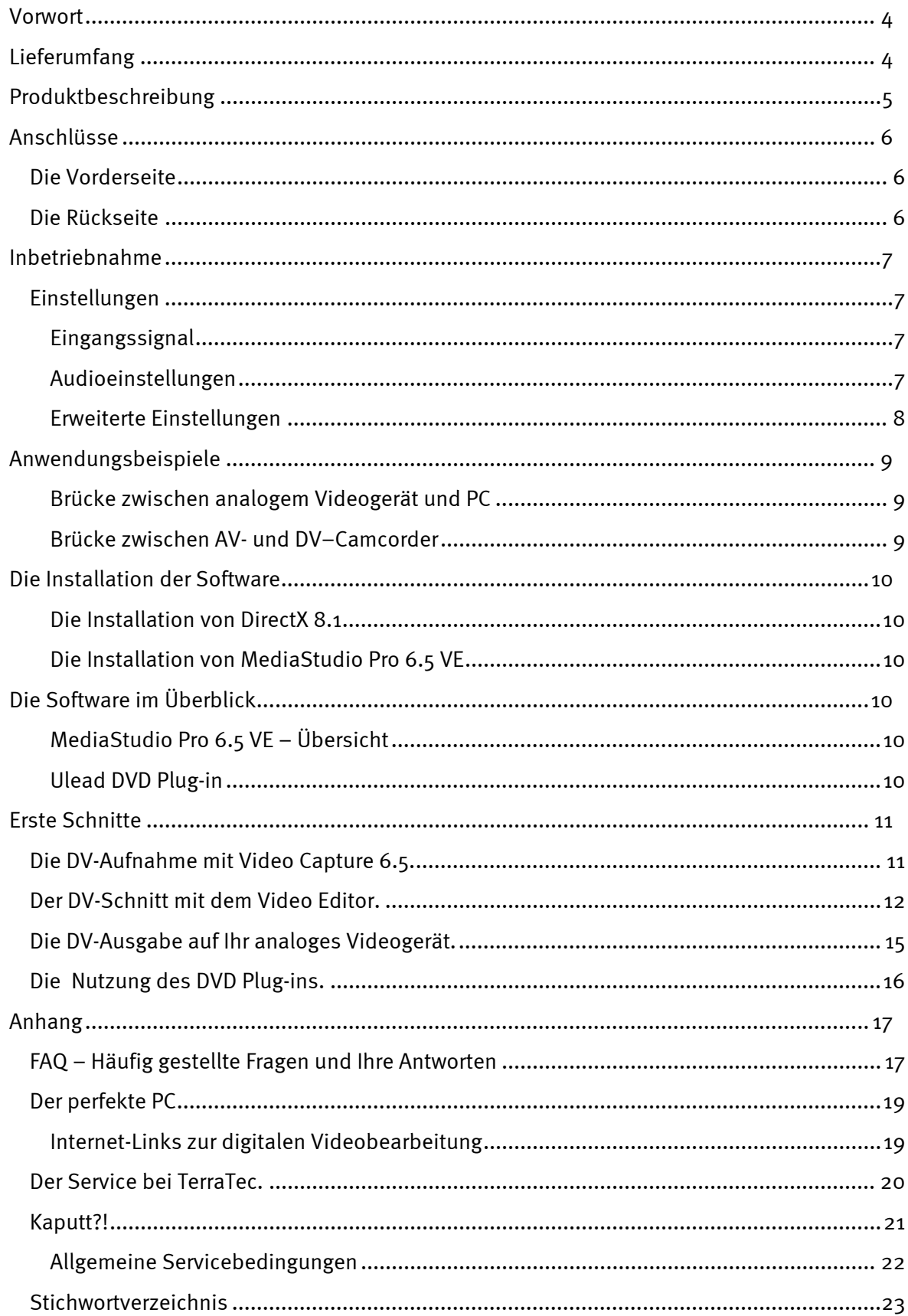

## *Vorwort*

<span id="page-3-0"></span>Wir freuen uns, dass auch Sie sich für ein Produkt aus dem Hause TerraTec entschieden haben und gratulieren Ihnen zu dieser Entscheidung, denn Cameo Convert ist ein anspruchsvolles Stück "State of the Art"-Technologie. Sie haben ein professionelles Produkt, das die analoge und digitale Videowelt verbindet, erworben. Wir sind überzeugt, dass Ihnen Cameo Convert in Zukunft viele nützliche Dienste erweisen und vor allem eine Menge Spaß bereiten wird.

Im folgenden ein kurzer Überblick über das, was Ihr Cameo Convert zu leisten vermag.

# <span id="page-3-1"></span>*Lieferumfang*

- -CAMEO CONVERT
- $\bullet$ S-Video Kabel
- $\bullet$ Composite Kabel
- $\bullet$ Stereo Audio Kabel
- $\bullet$ Netzteil
- -DV (IEEE-1394) Kabel (4 Pin auf 6 Pin)
- -DV (IEEE-1394) Kabel (6 Pin auf 6 Pin)
- -Adapter Scart/Composite
- Ulead MediaStudio VE 6.5
- $\bullet$ Dieses Handbuch
- $\bullet$ Registrierungskarte mit Seriennummer

Schicken Sie die Registrierungskarte schnellstmöglich zu uns oder registrieren Sie sich übers Internet unter **<http://www.terratec.net/register.htm>**. Dies ist wichtig für den Support und die Hotline.

# <span id="page-4-0"></span>*Produktbeschreibung*

## *CAMEO CONVERT verbindet Welten ...*

... denn egal ob analoge oder digitale Videoaufnahme: Mit dem externen Wandler übertragen Sie Ihre Aufnahmen in bester Qualität von einem Medium auf das andere. So können Sie beispielsweise mit wenigen Handgriffen Ihren Videorekorder, Fernseher, analogen Camcorder oder DVD-Player via FireWire™-Schnittstelle mit Ihrem PC, Notebook, Mac oder DV-Camcorder verbinden.

## *Einmal von analog nach digital (und zurück)*

Sie möchten Ihre analogen Videos digitalisieren, am PC oder Mac bearbeiten und per Mausklick auf DVD bzw. (S)VCD sichern? Digitale Videos auf Ihren Videorekorder oder Fernseher übertragen? Oder einfach nur eine Verbindung zum Gucken, Kopieren und Konvertieren zwischen DVD-Player, Videorekorder, Camcorder, TV und Computer herstellen? Mit CAMEO CONVERT alles kein Problem. Denn hier finden Sie für jeden Zweck den passenden Anschluss – von der blitzschnellen FireWire™-Schnittstelle über analoges Video-In und -Out (S-Video, Composite) bis hin zum Audioein- bzw. -ausgang. Damit geht's problemlos von analog nach digital und bei Bedarf auch wieder zurück. Einfach so, wie Sie es gerade benötigen.

### *Alles dabei: Inklusive umfassendem Zubehör*

Damit es Ihnen in Sachen Videoübertagung an nichts fehlt, liegt CAMEO CONVERT ein umfassendes Zubehörpaket bei. Dazu gehören die passenden Verbindungskabel (zwei DV-Kabel, S-Video-Kabel, A/V-Kabel, Scart-Composite-Adapter) genauso wie ein leistungsstarkes Softwarepaket für den PC mit dem Ulead MediaStudio VE 6.5 für die professionelle Bearbeitung Ihrer Videos und Archivierung auf (S)VCD oder DVD.

# <span id="page-5-0"></span>*Anschlüsse*

## <span id="page-5-1"></span>*Die Vorderseite*

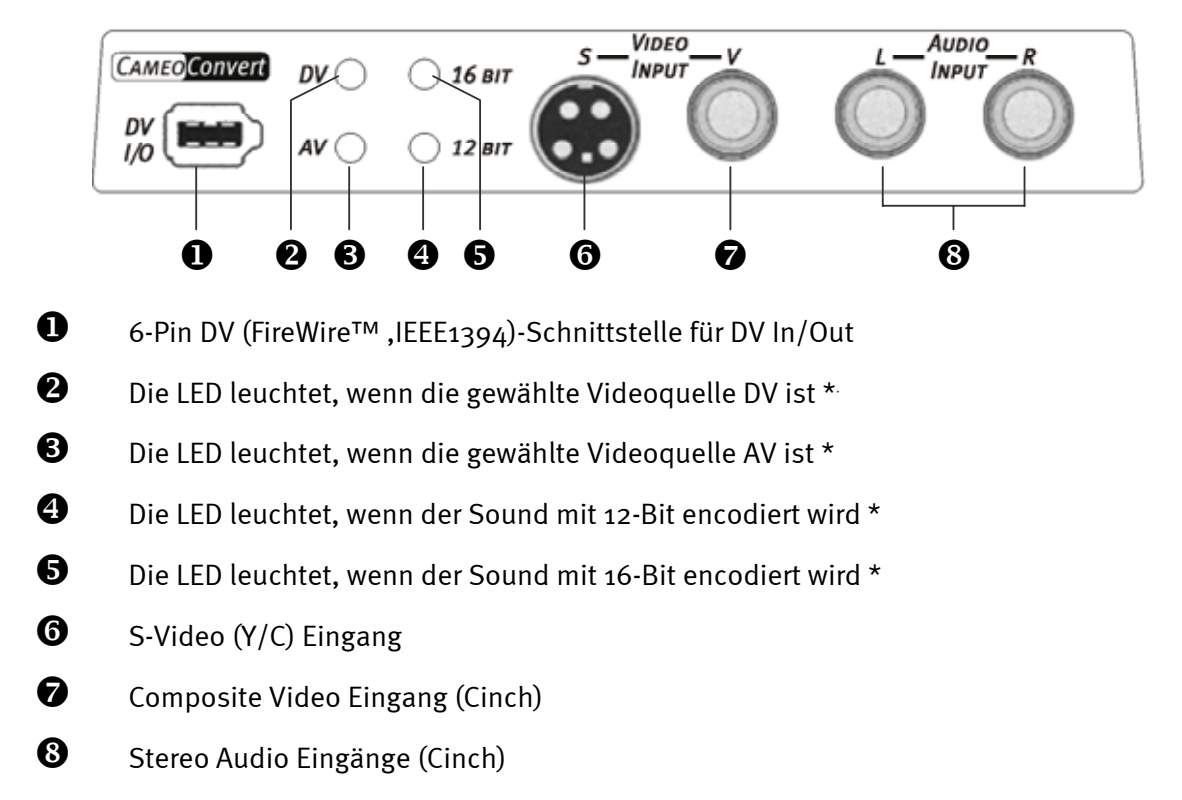

## <span id="page-5-2"></span>*Die Rückseite*

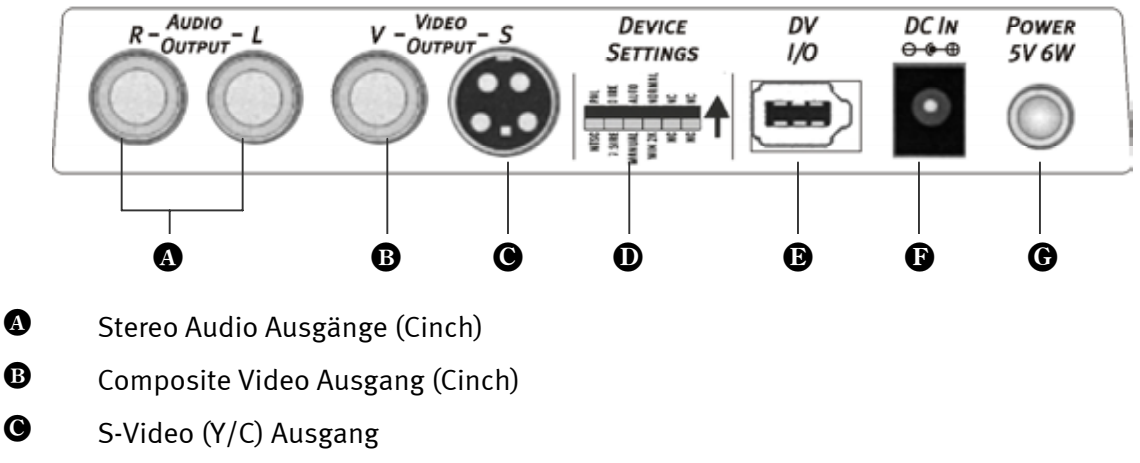

- Geräteinstellungen (DIP-Schalter) \*
- 6-Pin DV (FireWire™ ,IEEE1394)-Schnittstelle für DV In/Out
- $\bullet$  DC Eingang (+5 VDC / 6 Watt)
- **O** Power-Schalter (ein/aus)

j

<span id="page-5-3"></span><sup>\*</sup> Diese Einstellungen müssen Sie manuell vornehmen. Mehr dazu später unter Einstellungen.

# <span id="page-6-0"></span>*Inbetriebnahme*

Verwenden Sie bitte das mitgelieferte Netzteil um den Cameo Convert mit Strom zu versorgen (14). Schalten Sie nun den Cameo Convert einfach an (15). Schon ist Ihr Konverter einsatzbereit.

## <span id="page-6-1"></span>*Einstellungen*

Auf der Gehäuseoberseite befinden sich zwei Taster

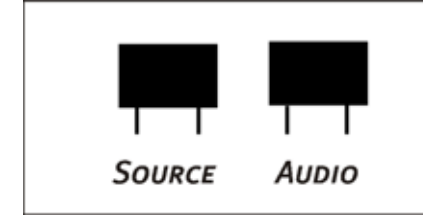

TERRATEC®

## <span id="page-6-2"></span>**Eingangssignal**

Sie müssen auf den "SOURCE"-Taster drücken um einzustellen, ob Sie AV in DV (LED <sup>6</sup> muss leuchten) oder DV in AV (LED  $\bullet$  muss leuchten) wandeln möchten.

**Achtung:** Warten Sie bitte fünf Sekunden nach jedem Druck auf den SOURCE-Taster, bevor Sie den Betriebsmodus erneut wechseln.

## <span id="page-6-3"></span>**Audioeinstellungen**

Drücken Sie auf "AUDIO", legen Sie fest, ob der Konverter mit 12Bit oder 16Bit den Sound encodiert. Die LED  $\bm{\Theta}$  muss leuchten, wenn Sie mit 12Bit encodieren möchten, LED  $\bm{\Theta}$  mit 16Bit.

### <span id="page-7-0"></span>**Erweiterte Einstellungen**

Diese Einstellungen müssen bei normalem Einsatz des Cameo Convert nicht verändert werden. Wir möchten Ihnen trotzdem einen Überblick über die Funktionen der einzelnen DIP-Schalter geben. Um an die DIP-Schalter zu gelangen, müssen Sie zunächst vorsichtig die Abdeckung entfernen  $\mathbf{0}$ .

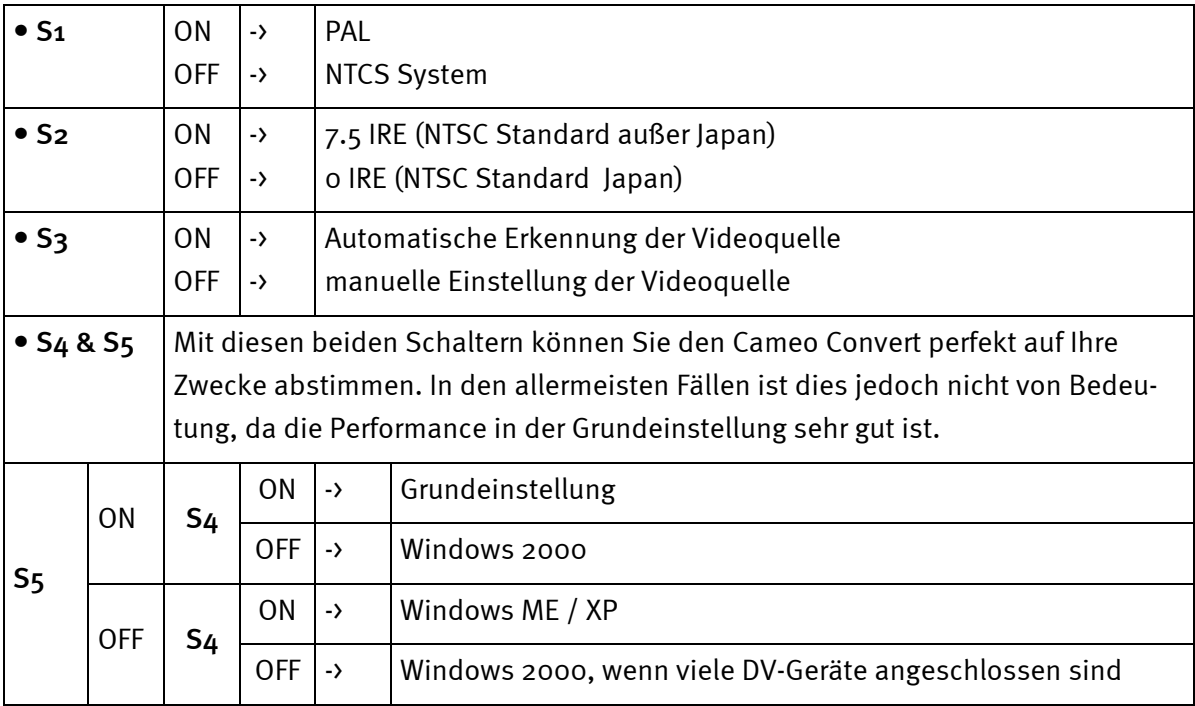

### *Die DIP-Schalter im einzelnen*

#### *Achtung!*

*Nach jeder Veränderung müssen Sie den Cameo Convert neu einschalten.* 

# <span id="page-8-0"></span>*Anwendungsbeispiele*

Cameo Convert ist kompatibel mit DV (iLink, FireWire™ oder IEEE-1394), Digital 8, Video 8, Hi8, VHS, S-VHS, VHS-C und S-VHS-C Formaten. So ergeben sich zahlreiche denkbare Nutzungsmöglichkeiten.

## <span id="page-8-1"></span>**Brücke zwischen analogem Videogerät und PC**

Besonders interessant ist eine Brücke zwischen einem analogen Videogerät und dem PC herzustellen, um vorhandenes analoges Videomaterial zu digitalisieren, zu bearbeiten und anschließend auf (S)VCD, DVD oder zurück auf Videoband zu sichern.

Hierfür müssen Sie lediglich Ihr analoges Videogerät mit dem Videoeingang  $\bullet$  oder  $\bullet$  und den Audioeingängen  $\bullet$  verbinden. Benutzen Sie bitte hierfür die passenden, mitgelieferten Kabel. Verbinden Sie nun den DV Ein-/Ausgang <sup>1</sup> mit der FireWire™ -Schnittstelle Ihres PCs. Benutzen Sie bitte auch hierfür das mitgelieferte DV Kabel (IEEE1394 Verbindungskabel 6 Pin auf 6 Pin). Schalten Sie Ihren Cameo Convert ein. Ihr PC erkennt automatisch den Cameo Convert als DV-Camcorder. Im Gerätemanager Ihres PCs erscheint der Cameo Convert unter "Bildbearbeitungsgeräte" als "MS DV-Kamera und Videorekorder".

Um den Gerätemanager aufzurufen, halten Sie auf Ihrer Tastatur zuerst die Windows-Taste (Taste mit dem Windows-Logo) gedrückt und drücken Sie auf "Pause". Es öffnet sich ein Fenster (Systemeigenschaften). Wählen Sie unter 98SE oder ME die Registerkarte "Gerätemanager", unter 2000 oder XP "Hardware" und klicken Sie dann auf "Gerätemanager".

Drücken Sie einmal den SOURCE-Taster des CameoConvert um AV als Videoquelle einzustellen. Die LED  $\bullet$  muss leuchten.

Starten Sie nun Ihre Software. Mehr zu der mitgelieferten Software ULEAD MediaStudio PRO 6.5 später im Handbuch unter "[Die Software im Überblick"](#page-9-3). Um das bearbeitete Videomaterial aus der Software zurück auf analoges Videoband zu überspielen, müssen Sie lediglich durch Druck auf den SOURCE-Taster als Quelle DV einstellen. Die LED <sup>2</sup> muss leuchten.

### <span id="page-8-2"></span>**Brücke zwischen AV- und DV–Camcorder**

Natürlich benötigen Sie bei der Verwendung des Cameo Convert nicht zwingend einen Computer. Schaffen Sie einfach eine Brücke zwischen externen digitalen und analogen Videogeräten.

An Ihrem DV-Camcorder finden Sie eine Buchse, die mit "DV IN", "DV IN / OUT" oder "iLink™" beschriftet ist. Verbinden Sie den kleineren Stecker des DV Kabels (IEEE1394 Verbindungskabel 6 Pin auf 4 Pin) mit der Buchse Ihres DV-Camcorders und den größeren Stecker mit dem Cameo Convert  $\bullet$  oder  $\bullet$ . Der Anschluss des analogen Videogerät hängt natürlich vom Verwendungszweck ab. Möchten Sie von DV nach AV schließen Sie das analogen Videogerät bitte an der Rückseite an, bei der umgekehrten Richtung an der Vorderseite. Stellen Sie die Richtung einfach durch Drücken des Source-Tasters ein. Die LED  $\bullet$  oder  $\bullet$  zeigt die eingestellte Richtung an. Nun brauchen Sie nur noch bei den jeweiligen Geräten, Aufnahme bzw. Wiedergabe starten.

# <span id="page-9-0"></span>*Die Installation der Software*

Mit dem Einlegen der Installations-CD startet automatisch auch die Installationsroutine. Sollte dies nicht der Fall sein, starten Sie das Programm **AUTORUN.EXE** aus dem Hauptverzeichnis der CD bitte manuell.

Das Installationsprogramm nimmt Ihnen viele Aufgaben ab, dennoch können wir leider nicht alles für Sie automatisieren. Für eine reibungslose Installation müssen einige Punkte beachtet werden.

## <span id="page-9-1"></span>**Die Installation von DirectX 8.1**

Wie oft stellt sich nach einiger Zeit heraus, dass am Anfang nicht alles wie gewollt funktioniert. Microsoft bietet mit DirectX 8.1 viele Verbesserung und Fehlerbehebung an, die für den digitalen Videoschnitt unverzichtbar sind.

Bitte installieren Sie diese Updates als erstes!

## <span id="page-9-2"></span>**Die Installation von MediaStudio Pro 6.5 VE**

Nach der Installation von DirectX 8.1 installieren Sie bitte das MediaStudio Pro 6.5 VE. Folgen Sie den Anweisungen auf dem Bildschirm. Ach ja, das DVD Plug-in wird automatisch mitinstalliert.

# <span id="page-9-3"></span>*Die Software im Überblick*

Die folgende Beschreibung der Software soll und kann keine Handbücher ersetzen. Sie finden zu jedem Softwaretitel eine ausführliche Dokumentation auf der Installations-CD.

## <span id="page-9-4"></span>**MediaStudio Pro 6.5 VE – Übersicht**

Das MediaStudio Pro 6.5 VE ist ein Programmpaket, das sich aus folgenden Modulen zusammensetzt, die allesamt auf Ihre Festplatte installiert werden:

- $\bullet$  Audio Editor 6.5 (Zur Manipulation von Klängen, einblenden/ausblenden/lauter/leiser usw.)
- -Video Capture 6.5 (Zur Aufnahme von Videosequenzen)
- -Video Editor 6.5 (Zum Schnitt, zur Bearbeitung und zur Ausgabe Ihrer Videosequenzen)

## <span id="page-9-5"></span>**Ulead DVD Plug-in**

Das Ulead DVD Plug-in ermöglich Ihnen aus Ihren Filmen VideoCDs, Super VideoCDs oder DVDs zu erstellen. Hierzu sind keine großen Vorkenntnisse nötig. Das Ulead DVD Plug-in führt Sie durch alle wichtigen Schritte.

# <span id="page-10-0"></span>*Erste Schnitte*

 $\overline{\phantom{0}}$ 

Ganz wichtig!!! – Da ein PC-System erfahrungsgemäß selten vollständig stabil arbeitet und der Spaß an der Arbeit oft durch Abstürze getrübt wird, empfehlen wir Ihnen Ihre Arbeit regelmäßig, vor allem nach umfangreichen Änderungen, abzuspeichern. Sie sollten sich diese Arbeitsweise angewöhnen um den Datenverlust, im Falle eines Systemabsturzes, möglichst gering zu halten.

## <span id="page-10-1"></span>*Die DV-Aufnahme mit Video Capture 6.5.*

In diesem Kapitel möchten wir Ihnen einen kurzen Einstieg in die Arbeit mit "Video Capture" geben.

- 1. Verbinden Sie den Cameo Convert mit der FireWire™ -Schnittstelle Ihres PC und der analogen Videoquelle.
- 2. Schalten Sie Cameo Convert und stellen ihn in den "AV-in"-Modus. Ihr System erkennt jetzt selbständig, dass Ihr Cameo Convert an den Rechner angeschlossen wurde.
- 3. Starten Sie nun "Video Capture 6.5" aus der Programmgruppe "Ulead MediaStudio Pro 6.5 VE".
- 4. Aktivieren Sie den Punkt "Vorschau" im Menü "Ansicht". Ihre analoge Videoquelle unterstützt die Fernsteuerung nicht. So müssen Sie manuell die Wiedergabe an Ihrem analogen Videogerät starten, vorspulen etc. Wenn Sie die Wiedergabe Ihres analogen Videogerät gestartet habe, wird das Bild der analogen Videoquelle in "Video Capture" dargestellt.

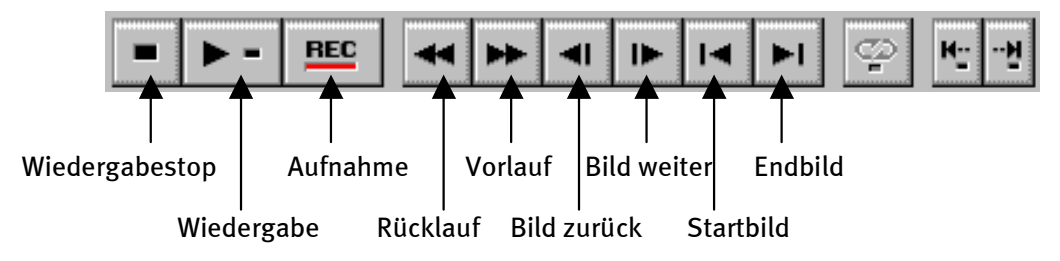

 *Das Video Capture – Bedienfeld.* 

- 5. Spulen Sie jetzt zu der entsprechenden Stelle auf Ihrem Videoband, von der Sie die Aufnahme beginnen möchten, und klicken Sie die Aufnahmetaste "REC" im Video Capture-Bedienfeld.
- 6. Jetzt erscheint das Fenster "Video Mitschneiden". Geben Sie unter "Datei" den Namen ein, den Ihr Videoclip auf der Festplatte erhalten soll. Über den Knopf "Blättern" können Sie den Pfad einstellen, wo die Datei gespeichert werden soll. Beachten Sie bitte, dass genügend freier Speicherplatz zur Verfügung steht, da jede Sekunde DV-Video ca. 3,5 MB für sich beansprucht. Um die Aufnahme endgültig zu starten klicken Sie jetzt auf "OK".

7. Die Videodaten werden nun von Ihrem Camcorder auf die Festplatte Ihres Rechners übertragen. Lassen Sie sich nicht verunsichern, wenn das Video auf Ihrem Monitor ruckelt; dies ist nur in der Vorschau der Fall und hat keinen Einfluss auf das endgültige Resultat.

#### *ACHTUNG: Die Vorschau ist ohne Sound!!*

8. Beenden Sie die Aufnahme nach ein paar Sekunden mit der "ESC"-Taste. Ihr erster Videoclip liegt jetzt, fertig für die Nachbearbeitung, auf Ihrer Festplatte bereit.

Führen Sie die oben aufgeführten Schritte am besten direkt ein zweites Mal für einen weiteren Videoclip durch, damit Sie im nächsten Kapitel direkt entsprechendes Ausgangsmaterial zur Verfügung haben. Beachten Sie, dass Sie einen unterschiedlichen Namen für Ihren zweiten Videoclip verwenden, da Sie den ersten ansonsten überschreiben würden.

Es empfiehlt sich generell eindeutige Namen für Ihre Videoaufzeichnungen zu verwenden, da sich die Aufnahmen so im Nachhinein wesentlich einfacher wiederfinden und zuordnen lassen.

## <span id="page-11-0"></span>*Der DV-Schnitt mit dem Video Editor.*

Schließen Sie Video Capture und starten Sie nun den Video Editor. Hier werden Ihre Videoclips geschnitten und mit Titeln und Effekten versehen.

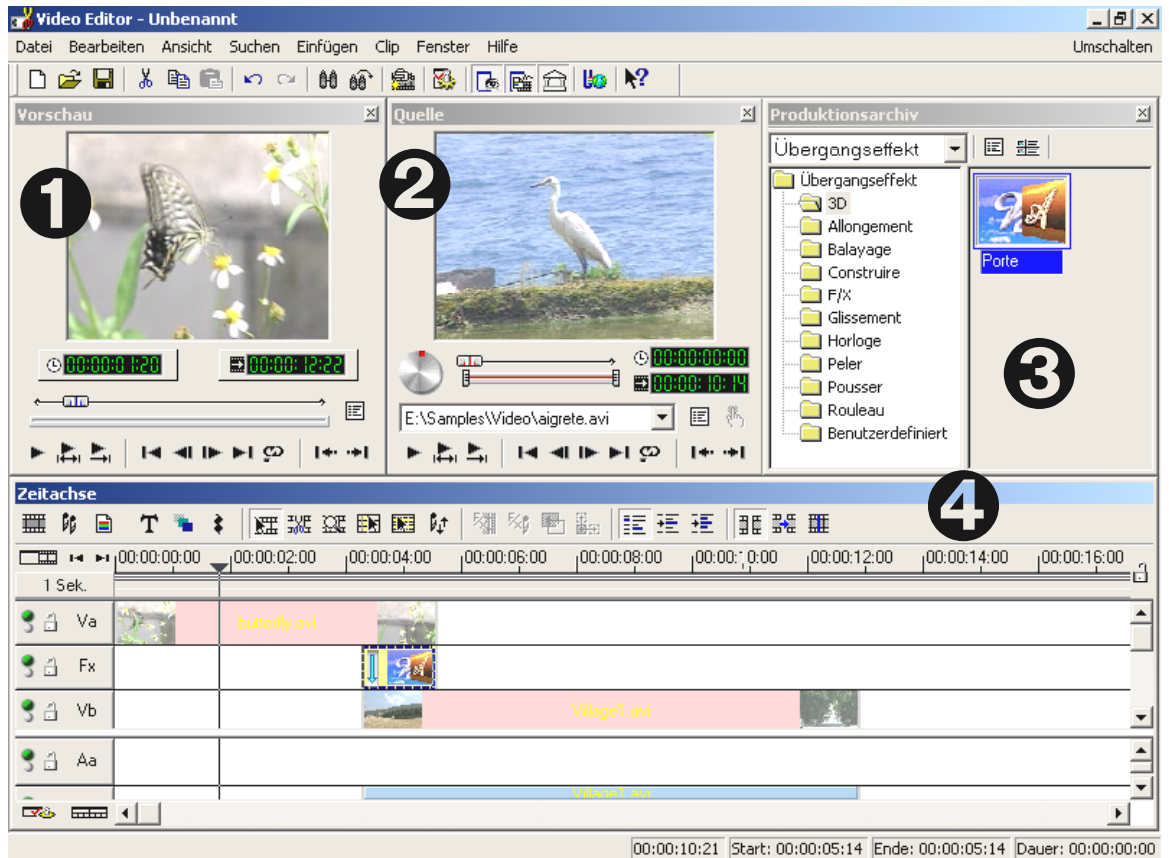

Die Oberfläche gliedert sich in folgende Bereiche:

- 
- 9. Vorschaufenster (für die Vorschau Ihres Projekts (in verminderter Qualität))
- 10. Quellfenster (Hier können Sie Ihre Video- oder Audioclips schon vor dem Einfügen zuschneiden.)
- 11. Produktionsarchiv (Hier finden Sie alle Werkzeuge, die Sie für Ihre Arbeit benötigen: Videoeffekte, -Filter, Audioeffekte und auch ein Archiv für Ihr Video- und Audiomaterial.)
- 12. Zeitachse (Die Zeitachse bietet Ihnen den vollständigen Überblick über Ihr Projekt. Alle Videoclips, Effekte, Audiospuren usw. werden hier in der zeitlichen Reihenfolge von links nach rechts angeordnet.)

#### *Jetzt geht's los:*

- Nachdem Sie den Video Editor 6.5 gestartet haben, werden Sie als erstes dazu aufgefordert, Projekteinstellungen vorzunehmen. Wählen Sie hier DV (PAL, Audio 48 kHz)!

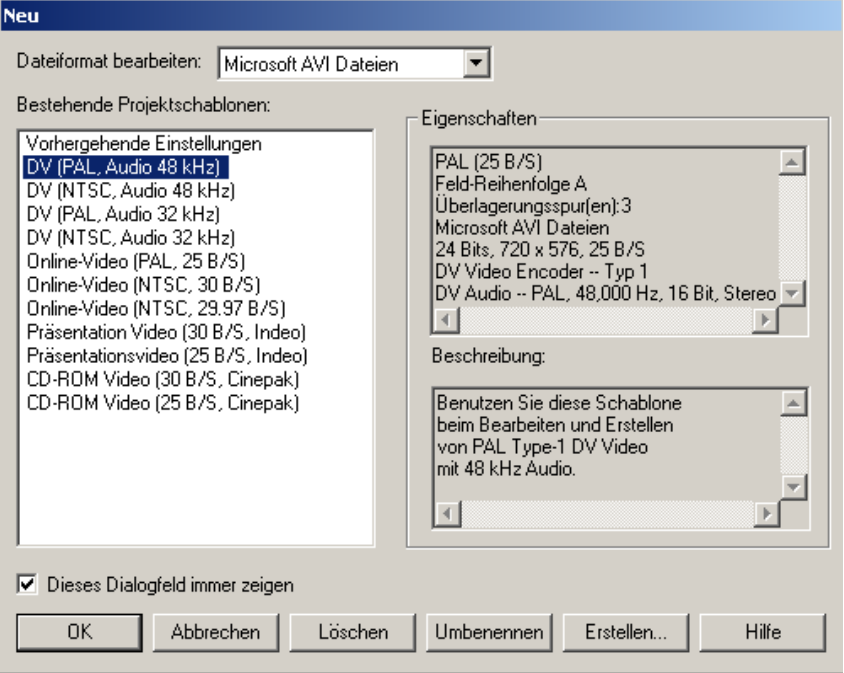

- -Klicken Sie nun doppelt auf die Videospur **Va**, die Sie in der Zeitachse finden.
- -Wählen Sie aus dem nun erscheinenden Dateifenster Ihren ersten Videoclip aus.
- $\bullet$ Sie sehen nun, dass der Clip auf der Zeitleiste positioniert wird.

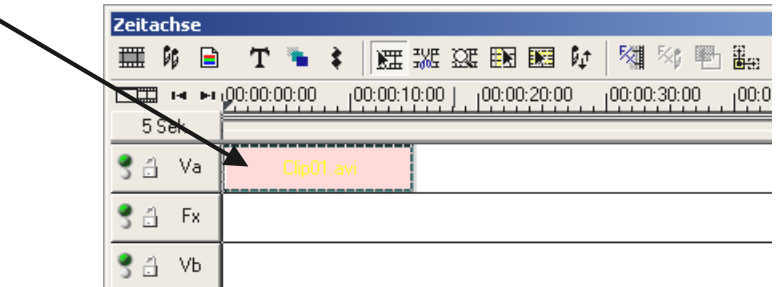

*Schauen Sie sich den Videoclip an, indem Sie im Vorschaufenster auf den Wiedergabe-Knopf klicken.* 

- -Klicken Sie jetzt doppelt auf die Videospur **Vb** und fügen Sie Ihren zweiten Videoclip ein.
- $\bullet$  Mit der Maus schieben Sie den zweiten Videoclip nun so weit nach rechts, dass der Anfang des zweiten Videoclips ein wenig mit dem Ende des ersten Videoclips überlappt.

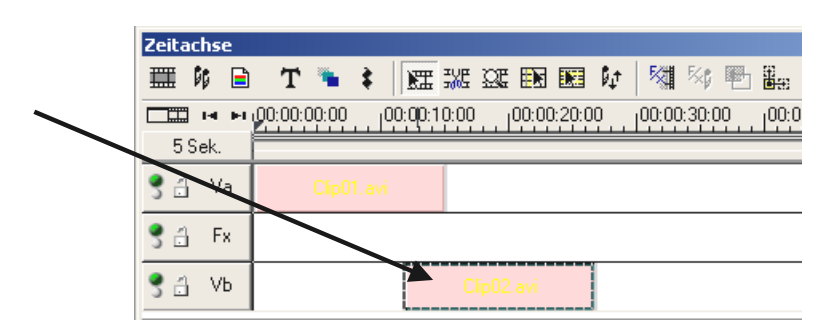

Schauen Sie sich nun die Vorschau an. Sie werden sehen, dass ab der Stelle, an der der Videoclip auf **Vb** den Videoclip auf **Va** überlappt, nur noch **Vb** zu sehen ist und **Va** sozusagen abgeschnitten wird. Das ist Ihr erster harter Schnitt.

Sie werden im Vorschaufenster des Video Editors keine Vorschau sehen, wenn Sie Ihren Cameo Convert mit der FireWire™-Karte verbunden haben. Die Vorschau wird dann direkt über den Cameo Convert wiedergegeben. Von dort können Sie die Vorschau direkt an Ihren Fernseher weitergeben. Ist das nicht der Fall, müssen Sie bei Ihrem Cameo Convert "DV-in" mit dem Source-Taster einstellen.

Um sich ein Video im Vorschaufenster von Ulead MediaStudio anzusehen, trennen Sie einfach die Verbindung zwischen Cameo Convert und PC oder schalten Sie Ihren Cameo Convert ab.

## *Die DV-Ausgabe auf Ihr analoges Videogerät.*

Wenn Sie Ihr erstes Projekt fertiggestellt haben, können Sie es zurück auf Ihr analoges Videogerät überspielen. (Hierzu muss der Cameo Convert auf DV in eingestellt sein.)

- 1. Verbinden Sie den Cameo Convert mit der FireWire™ -Schnittstelle Ihres PCs und dem analogen Videogerät.
- 2. Schalten Sie Cameo Convert an und stellen ihn in den "DV-in" Modus. Ihr System erkennt jetzt selbständig, dass Cameo Convert an den Rechner angeschlossen wurde.
- 3. Starten Sie nun "Video Editor 6.5" aus der Programmgruppe "Ulead MediaStudio Pro 6.5 VE".
- 4. Laden Sie das Videoprojekt ein, das Sie auf Ihr analoges Videogerät überspielen möchten.
- 5. Klicken Sie im "Video Editor" auf "Datei", gefolgt von "Gerätesteuerung auswählen".
- 6. Stellen Sie sicher, dass hier die "MS 1394 Gerätesteuerung" ausgewählt ist.
- 7. Klicken Sie nun wieder auf "Datei", gefolgt von "Auf Band ausgeben" und wählen "Zeitachse".
- <span id="page-14-0"></span>8. Wählen Sie hier "Gesamtes Projekt", klicken Sie auf "Optionen" wählen "Gerätesteuerung" und bestätigen Sie Ihre Eingabe mit "OK". Die Ausgabe auf Ihren Camcorder sollte nun automatisch gestartet werden.

Wenn Ihr PC keinen AMD Athlon / Intel® Pentium® III 500-Prozessor oder höher hat, läuft die Audioaufnahme bei der Benutzung des "Auf Band ausgeben" -Features für DV-Camcorders wahrscheinlich nicht reibungslos ab. Wir empfehlen, das gesamte Projekt in einen einzigen DV-Videoclip zu konvertieren und dann an den Camcorder zu übertragen. Nachdem Sie ein Video von einem DV-Camcorder mitgeschnitten haben, muss der Audiobereich wahrscheinlich neu berechnet werden.

## *Die Nutzung des DVD Plug-ins.*

Filme, die Sie auf VCD, SVCD oder DVD bannen möchten, müssen im MPEG-Format und in spezieller Auflösung vorliegen. Die folgende Tabelle hilft Ihnen dabei Ihre Videos entsprechend vorzubereiten.

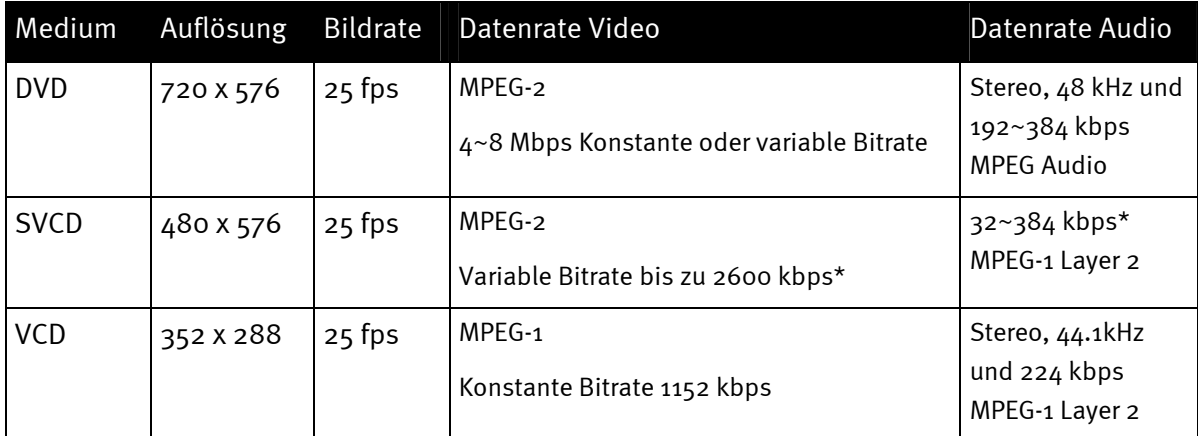

*\* Achtung, die maximale Gesamtdatenrate (Audio und Video) darf 2750 kbps nicht überschreiten.* 

Um Ihr Videoprojekt nun im entsprechenden Format abzuspeichern, öffnen Sie den Video Editor.

- 1. Laden Sie das Videoprojekt, aus dem Sie eine VCD, SVCD oder DVD erstellen möchten.
- 2. Öffnen Sie anschließend das Menü "Datei", gefolgt von "Erstellen" und wählen Sie "Videodatei" aus.
- 3. Tragen Sie im folgenden Fenster einen Namen für die zu erstellende Datei ein und wählen Sie unter "Dateityp" den Punkt "MPEG Dateien (\*.mpg)".
- 4. Klicken Sie auf "Optionen".
- 5. Im folgenden Fenster wählen Sie unter "Medientyp" nun das entsprechende MPEG-Format aus. Achten Sie darauf, dass Sie den Videostandard Ihres Videoprojektes (PAL/NTSC) auch hier einstellen.
- 6. Der Video Editor erstellt Ihnen nun die entsprechende Datei
- 7. Klicken Sie anschließend, wobei "anschließend" bei langen Filmen schon die ein oder andere Tasse Kaffee bedeuten kann, wieder auf "Datei" und dann auf "Exportieren" gefolgt von "DVD Plug in".
- <span id="page-15-0"></span>8. Wählen Sie die zuvor erstellte Datei aus. Das DVD Plug-In erkennt das Format (VCD/SVCD/DVD) selbstständig und hilft Ihnen Schritt für Schritt Ihre VCD, SVCD oder DVD zu erstellen.

Viel Spaß!

# <span id="page-16-0"></span>*Anhang*

## <span id="page-16-1"></span>*FAQ – Häufig gestellte Fragen und Ihre Antworten*

*Das Zurückspielen der Videodaten aus dem MediaStudio Pro 6.5 VE funktioniert unter* **Win**dows 98 SE nicht, wie es im Kapitel "Die DV-Ausgabe auf Ihren Camcorder." beschrieben ist.

- 1. Sehr wahrscheinlich haben Sie DirectX 8.X nicht installiert. DirectX 8.X finden Sie auf der beiliegenden Installations-CD.
- 2. Um sicherzustellen, dass alle DirectX 8.X Dateien aktuell sind, können Sie das "Video Capture Update" für DirectX von der Microsoft Webseite herunterladen: **<http://www.microsoft.com/directx>**

#### *Ich habe gehört, dass es Probleme mit der Dateigröße von Filmen gibt. Was ist daran?*

Es gibt in der Tat Beschränkung der Dateigröße. Zum einen liegt eine Beschränkung im AVI-Format selbst begründet. Das AVI-Format wird von älterer, VfW-basierter Software, nur bis einer maximalen Dateigröße von 2GB unterstützt. Aktuelle Programme, die DirectShow-basiert arbeiten, unterstützen AVI-Dateien bis max. 4GB. Da das aber auch nur eine maximale Filmlänge für DV von ca. 18 Minuten zulassen würde, wurde das Format weiterentwickelt. Das aktuelle OpenDML-Format für AVI-Dateien kennt keine Einschränkung mehr, wird allerdings durch das Dateisystem des jeweiligen Betriebsystems eingeschränkt.

- FAT (Windows 98 SE, ME, 2000) Hier beträgt die maximale Dateigröße 2 GB (ca. 9 Minuten DV Video)
- FAT 32 (Windows 98 SE, ME, 2000, XP) Hier beträgt die maximale Dateigröße 4 GB (ca. 18 Minuten DV Video)
- NTFS (Windows 2000, XP) Hier entspricht die maximale Dateigröße der Partitionsgröße.

Wenn Sie also lange Videos bearbeiten müssen, empfehlen wir Ihnen Windows 2000 oder XP zu verwenden. OpenDML-Dateien werden vom MediaStudio Pro 6.5 VE natürlich unterstützt.

#### *Aufgenommene Videosequenzen ruckeln oder springen.*

Sehr wahrscheinlich ist Ihre Festplatte zu langsam und kann die anfallenden Daten nicht schnell genug schreiben. Sie sollten Ihre Festplatte regelmäßig defragmentieren. Wenn Sie eine Ultra-DMA Festplatte verwenden, achten Sie darauf, dass der Ultra-DMA Modus im Geräte-Manager auch aktiviert ist. Wir empfehlen Ihnen eine separate Festplatte einzusetzen, die nur Ihr Videomaterial beherbergt. Sie sollten auch die temporären Verzeichnisse für MediaStudio Pro 6.5 VE auf dieser Festplatte einrichten.

Lesen Sie auch den nächsten Punkt.

## *Wie schnell muss meine Festplatte sein, um Aussetzer (DropOuts) bei der Aufnahme bzw. Wiedergabe zu vermeiden?*

Um DV-Videodaten störungsfrei zu übertragen, benötigen Sie eine Festplatte mit einem minimalen Datendurchsatz von ca. 3,5 MB/s. Wir raten Ihnen dringend dazu eine SCSI-Festplatte oder IDE-Festplatte, die den Ultra-DMA Modus unterstützt einzusetzen. Achten Sie bei einer Ultra-DMA-Festplatte darauf, dass dieser Modus auch im Geräte-Manager aktiviert ist und Sie die aktuellen Ultra-DMA-Treiber für Ihr System einsetzen.

## *In "VideoCapture" kommt die Meldung, dass nicht auf den Mitschneidetreiber zugegriffen werden könne, Aufnahme ist nicht möglich.*

Überprüfen Sie, ob Cameo Convert im Geräte-Manager von Win98 SE/ME, 2000 oder XP eingetragen ist. Dieser Vorgang erfolgt automatisch vom Betriebsystem aus. Sollte dies nicht der Fall sein, klicken Sie auf Aktualisieren.

## *Nach dem Export eines fertig gerenderten Clips sind alle bearbeiteten Szenen mosaikartig zerstört oder der Camcorder meldet "Falsches Format".*

Unter Win 98 SE sind dazu zwei DV-Updates notwendig, (**2427up.exe, 243174up.exe**). Diese Updates können Sie direkt über die Installations-CD installieren.

## <span id="page-18-0"></span>*Der perfekte PC*

Sorry, der perfekte PC ist bisher wohl noch nicht gebaut worden. Jeder PC hat seine Vor- und Nachteile und sollte auch für den primären Verwendungszweck konzipiert werden. Im folgenden haben wir für Sie eine kleine Liste zusammengestellt, die Ihnen die Qual der Wahl etwas erleichtern soll:

## *Der Prozessor*

Bei der Arbeit mit DV Videodaten ist die Geschwindigkeit des Prozessors eher nebensächlich, wird aber dann relevant, wenn Sie Videoeffekte und komplexe Überblendungen realisieren möchten. Mit einem schnellen Prozessor verringert sich die Effektberechnung und Wartezeiten werden minimiert. Wir empfehlen Ihnen für die Videobearbeitung einen Intel Pentium IIIoder AMD Athlon-Prozessor.

## *Der Arbeitsspeicher*

Für die Videobearbeitung muss das Videomaterial manipuliert werden. Wenn nun hohe Datenmengen im Speicher gehalten werden können und nicht ständig von der Festplatte gelesen oder auf die Festplatte geschrieben werden müssen, macht sich dies spürbar bemerkbar. Obwohl 64 MB RAM ausreichen, empfehlen wir Ihnen einen Arbeitsspeicher von 128 MB. Wenn Sie unter Windows 98 SE arbeiten, macht ein noch höherer Speicherausbau leider wenig Sinn.

## *Die Festplatte*

Bei digitaler Videobearbeitung spielt wohl keine Komponente eine so große Rolle, wie die Festplatte. In der Regel sollte jede aktuelle Festplatte in der Lage sein, die anfallenden Daten schnell genug lesen und schreiben zu können. Wenn Sie eine IDE-Festplatte verwenden, sollte Sie sicherstellen, dass die Festplatte sich im DMA-Modus befindet. Es empfiehlt sich weiterhin eine zweite Festplatte einzusetzen, die ausschließlich für Videodaten reserviert ist.

### <span id="page-18-1"></span>**Internet-Links zur digitalen Videobearbeitung**

**[http://www.dvfilmmaker.com](http://www.dvfilmmaker.com/)** (Englischsprachige Seite, die sich mit dem Thema DV-Film beschäftigt.

**[http://www.mainconcept.com](http://www.mainconcept.com/)** (Hersteller von Videoschnitt- und Compositing Programmen und weitere hilfreicher Software)

**[http://www.videox.net](http://www.videox.net/)** (deutschsprachig Seite)

**[http://www.slashcam.de](http://www.slashcam.de/)** (deutschsprachig Seite)

## <span id="page-19-0"></span>*Der Service bei TerraTec.*

"Rien ne va plus - Nichts geht mehr" ist nicht schön, kann aber auch in den besten Systemen einmal vorkommen. In einem solchen Fall steht Ihnen das TerraTecTeam gerne mit Rat und Tat zur Seite.

## *Hotline, Mailbox, Internet.*

Im Falle eines schwerwiegenden Problems - bei dem Sie alleine oder mit fachkundiger Hilfe des vorliegenden Handbuchs, Ihres Nachbarn oder Händlers nicht mehr weiter kommen - kontaktieren Sie uns bitte direkt.

Der erste Weg führt dabei nach Möglichkeit ins Internet: auf den Seiten **[http://www.terratec.net](http://www.terratec.net/)** finden Sie stets aktuelle Antworten auf häufig gestellte Fragen (FAQ) sowie neueste Treiber. Das alles steht Ihnen außerdem über unser Mailboxsystem zur Verfügung. Die Rufnummern lauten: +49-(0)2157-8179-24 (Analog) und +49-(0)2157-8179- 42 (ISDN).

Helfen Ihnen die oben genannten Möglichkeiten nicht weiter, wenden Sie sich bitte an unsere telefonische Hotline. Außerdem können Sie sich online mit uns in Verbindung setzen. Rufen Sie dazu die Seite **<http://www.terratec.net/support.htm>** auf. In beiden Fällen halten Sie bitte folgende Informationen unbedingt bereit:

- $\bullet$ Ihre Registrierungsnummer,
- $\bullet$ diese Dokumentation,
- $\bullet$ einen Ausdruck Ihrer Konfigurationsdateien,
- $\bullet$ das Handbuch Ihres Motherboards,
- einen Bildschirmausdruck Ihrer BIOS -Konfiguration.

Weiterhin ist es für unsere Techniker von Vorteil, wenn Sie während eines Telefonats an Ihrem Rechner sitzen um einige Tricks und Kniffe direkt ausprobieren zu können. Bitte notieren Sie sich beim Kontakt mit unserem SupportTeam unbedingt den Namen des entsprechenden

Mitarbeiters. Diesen brauchen Sie, falls ein Defekt vorliegt und Ihre Karte eingeschickt werden muss.

## <span id="page-20-0"></span>*Kaputt?!*

Bevor Ihr Cameo Convert wieder bei uns landet, setzen Sie sich in jedem Fall mit uns in Verbindung, notieren Sie sich unbedingt den Namen des Support-Mitarbeiters und beachten Sie folgende Punkte:

- Füllen Sie den Servicebegleitschein, der dem CameoConvert beiliegt, bitte komplett und deutlich aus. Je detaillierter und prägnanter Sie den Fehler beschreiben, desto schneller kann die Bearbeitung erfolgen. Einsendungen ohne Fehlerbeschreibung können nicht bearbeitet werden und werden umgehend zu Ihren Lasten zurückgesandt.
- Legen Sie dem Paket unbedingt eine Kopie der Kaufrechnung bei (nicht das Original). Ist dies nicht der Fall, gehen wir davon aus, dass das Produkt außerhalb der Garantiezeit ist und berechnen die Reparatur.
- Bitte benutzen Sie eine ausreichend sichere und ausgepolsterte Verpackung. Unsere Erfahrung zeigt, dass sich die Original-Verpackung am besten eignet. Denken Sie daran, dass es sich um empfindliche elektronische Bauteile handelt.
- -Frankieren Sie das Paket ausreichend – wir tun dies für den Rückweg ebenso.

Alles wird gut. ;-)

#### <span id="page-21-0"></span>**Allgemeine Servicebedingungen**

1. Allgemein

Mit Kauf und Erhalt der Ware erkennen Sie unsere Allgemeinen Servicebedingungen an.

2. Garantienachweis

Zur Prüfung Ihres Garantienachweises ist die Kopie der Kaufrechnung/des Lieferscheins notwendig. Erbringen Sie diesen Garantienachweis nicht, reparieren wir die Ware kostenpflichtig.

3. Fehlerbeschreibung

Einsendungen, die keine oder nur eine unzureichende Fehlerbeschreibung enthalten ('defekt' oder ,zur Reparatur' ist nicht ausreichend), werden wir gegen eine Bearbeitungsgebühr zurückgeschickt, da der Reparaturaufwand dadurch vermeidbar erschwert wird.

4. Unberechtigte Beanstandungen

Im Falle unberechtigter Beanstandung (kein Fehler feststellbar, wahrscheinlich Bedienungsfehler) senden wir die Ware gegen eine Bearbeitungsgebühr zurück

5. Verpackung

Bitte benutzen Sie zur Rücklieferung nach Möglichkeit die Original-Verpackung. Bei unsachgemäßer Verpackung ist der Garantieanspruch gefährdet. Für hieraus resultierende Transportschäden entfällt der Garantieanspruch.

6. Fremdprodukte

Geräte, die nicht von der TerraTec Electronic GmbH hergestellt oder vertrieben worden sind, werden gegen eine Bearbeitungsgebühr zurückgeschickt.

7. Kostenpflichtige Reparaturen

Reparaturen außerhalb der Garantiezeit sind kostenpflichtig.

8. Transportkosten

Die Kosten für Transport und Versicherung der Reparaturware an die TerraTec Electronic GmbH trägt der Absender. Die TerraTec Electronic GmbH übernimmt im Garantiefall die Transportkosten für die Rücksendung von Reparaturware. Bei unfreien Anlieferungen wird die Annahme aus organisatorischen Gründen grundsätzlich abgelehnt.

9. Schlussbestimmung

Die TerraTec Electronic GmbH behält sich vor, jederzeit diese Allgemeinen Servicebedingungen zu ändern oder zu ergänzen.

Im übrigen gelten die Allgemeinen Geschäftsbedingungen der Firma TerraTec Electronic GmbH als anerkannt.

## <span id="page-22-0"></span>*Stichwortverzeichnis*

## **Arbeitsspeicher** – Siehe RAM

**AVI** – Ein **Windows** Videoformat.

**Bildrate** – Hiermit wird die Anzahl der Bilder innerhalb eines bestimmten Zeitraums bezeichnet. Häufig wird die Bildrate in Bilder/Sekunde (FPS) gemessen.

**Bitrate** – Die Bitrate gibt an wie groß der Datenstrom pro Sekunde ist. Je höher die Bitrate, desto besser die Qualität. Man unterscheidet zwischen konstanter Bitrate (z. B. für -> VCD) und variabler Bitrate z. B. bei -> SVCD und -> DVD. Im Gegensatz zu konstanter Bitrate bei der stetig die Bitrate gehalten wird, ist bei variabler Bitrate die Größe des Datenstroms dem Bildmaterial angepasst.

**Blende** – siehe Überblendung

**Blue Screen** – Eine Variante des -> Chroma Keyings

**Capture** – Englisch für Aufnahme.

**Chroma Keying** – Beim Chroma Keying verwendet man eine einfarbige Fläche, vor der z. B. ein Schauspieler aufgezeichnet wird. Bei der Nachbearbeitung kann nun diese Fläche transparent verwendet und hierdurch z. B. ein anderer Hintergrund eingeblendet werden.

**Chrominanz** – Als Chrominanz wird das Farbsignal in -> YUV bezeichnet, das sich aus zwei Farbkomponenten zusammensetzt. U, die Balance zwischen Rot und Cyan und V, die Balance zwischen Gelb und Blau.

**Clip** – Ein kurzer Abschnitt Videomaterials.

**Composite Video** – Composite Video ist ein im Consumer-Bereich gebräuchliches Übertragungsverfahren, das meist über eine Cinch-Buchse realisiert wird und oft z. B. an Fernsehern verwendet wird. Bei diesem Verfahren werden alle Signale (Chrominanz und Luminanz) auf nur einem Kabel übertragen. Die Qualität von Composite Video ist schlechter als z. B. von -> S-Video, wo Chrominanz und Luminanz getrennt voneinander übertragen werden.

**CPU** – Central Processing Unit. Der Teil Ihres Rechners (Prozessor, z. B. Pentium oder Athlon), der wirklich rechnet.

### **Datendurchsatz** – siehe Datentransferrate

**Datentransferrate** – Die Datentransferrate beschreibt wie schnell Ihre Festplatte Daten kontinuierlich schreiben oder lesen kann. Die Datentransferrate wird meist in Sekunden gemessen, z. B. 7 MB/s.

#### **Device Control** – Siehe Gerätesteuerung

**DirectDraw** – DirectDraw ist ein von Microsoft initiierter Grafikstandard. Unter anderem wird hierdurch ermöglicht, Daten direkt in den Speicher der Grafikkarte zu schreiben, z. B. für die ruckelfreie Darstellung von Video.

**Dropped Frames** – Hierbei handelt es sich um fehlende Einzelbilder im Videodatenstrom, die vor allem durch langsame Festplatten hervorgerufen werden können.

**D8** – Digital 8 ist der Nachfolger des Hi8 oder des VHS-C-Formats bei Camcordern. Es wird weiterhin auf Hi8 oder D8 Kassetten aufgezeichnet, allerdings digital im DV-Format.

**DV** – DV steht für Digital Video. Der DV-Standard hat ein Kompressionsverfahren von 5:1 , was einer Datenrate von 3,125 MB/s entspricht und somit von nahezu jeder aktuellen Festplatte bewältigt werden kann. Die Qualität des DV-Standards ist sehr hoch und wird des öfteren schon in professionellen Produktionen eingesetzt. Im DV-Bereich gibt es zwei unterschiedliche Typen von Kassetten, die sich durch die maximale Spieldauer und auch in der Größe unterscheiden, deren Videodaten aber zueinander kompatibel sind. MiniDV ist für den Consumer-Bereich gedacht ist und stellt Bandlängen von bis zu 1 Stunde zur Verfügung. Das DV-Format für den professionellen Bereich stellt Spielzeiten von bis zu 3 Stunden zur Verfügung.

**DV-In** – Die DV-Buchse an einem Camcorder kann die Videodaten grundsätzlich in beide Richtungen transportieren. Vom Camcorder weg oder in den Camcorder hinein. Viele Camcorder in Europa verfügen allerdings nicht über die DV-In-Möglichkeit. Siehe hierzu -> Freischaltung.

**Farbsättigung** – Beschreibt den Farbanteil im Bild.

**FireWire™** – Apple's Name für -> IEEE 1394

**Framerate** – siehe Bildrate

**Freischaltung** – Durch das europäische Zollgesetz, ist die Einfuhr von digitalen Videorekordern teuerer als die Einfuhr von digitalen Videoabspielgeräten. Aus diesem Grund sind die Hersteller von Camcordern dazu übergangen, ihre Geräte für den europäischen Markt zu modifizieren und den digitalen Eingang -> DV-In zu deaktivieren. Findige Entwickler haben natürlich in kürzester Zeit einen Weg gefunden diese Sperre wieder zu lösen. Diesen Vorgang nennt man Freischaltung. Eine Freischaltung ist die Voraussetzung um Videomaterial wieder auf einen DV-Camcorder zu überspielen. Freischalter stehen für fast alle Camcorder zur Verfügung und können im Handel frei bezogen werden.

**Gerätesteuerung** – Hiermit wird im DV Videobereich die Möglichkeit der Steuerung Ihres Camcorder vom PC aus bezeichnet.

**IEEE 1394** – Ist ein ursprünglich von Apple entwickeltes universales Bussystem zur Übertragung digitaler Daten. Die angeschlossenen Geräte dürfen durch jeweils bis zu 4,5 m lange Kabel voneinander getrennt sein. Dabei sind Übertragungsraten von bis zu 400 Mbit/s möglich. Da es jedoch keine Spezifikation gibt, in welchem Format die Daten über diesen Bus geschickt werden, fehlte bisher ein einheitlicher Standard für Videodaten. Sony hat diese Lücke mit der "normativen Kraft des Faktischen" geschlossen, indem es FireWire™ -Buchsen in die eigenen Digitalrecorder einbaute und ein eigenes Protokoll verwendete. Durch FireWire™ und das Sony-Protokoll wurde endlich der Traum von der verlustfreien Videobearbeitung wahr.

**Halbbilder** – Um das Flackern bei der Wiedergabe von Videosignalen auf einem Fernseher zu vermeiden, werden anstatt der 25 Bilder in der Sekunde (im PAL-Standard) 50 Halbbilder gesendet. Diese Halbbilder sind entweder die ungeraden Zeilen (diese werden zuerst gesendet) oder die geraden Zeilen, die auf dem Bildschirm wiedergegeben werden.

**Hi8** – Analoges Videoaufzeichnungssystem, das Farbe und Helligkeit getrennt voneinander überträgt und somit eine bessere Qualität als z. B. VHS-C bietet.

**Hosidenanschluß** – Ein kleiner vierpoliger Anschluss z. B. für die Übertragung von -> S-Video-Signalen.

**iLink** – Sony's Name für -> IEEE 1394

**Linear Editing** – siehe Linearer Videoschnitt

**Linearer Videoschnitt** – Der lineare Videoschnitt hat seinen Ursprung im analogen Video. Die ursprünglichen Videodaten sind meist in gleicher Reihenfolge wie die bearbeiteten Videoclips vorhanden. Eine einfache Art des linearen Schnitts ist z. B. das Überspielen von einer analogen Videokamera auf einen Videorekorder und dem gleichzeitigem Verwerfen einiger Clips. Möchte man nun aber ab der Mitte z. B. einen neuen Clip einfügen, müssen alle nachfolgenden Clips neu geschnitten werden.

**Luma Keying** – Im Gegensatz zum Chroma Keying wird beim Luma Keying die Transparenz des Videos anhand der Helligkeit bestimmt.

**Luminanz** – Luminanz bezeichnet die Helligkeit in -> YUV. (Y)

**MiniDV** – Die Consumer-Version des DV-Formats. Siehe auch –> DV.

**MiniDVD** – Bezeichnet das Verfahren -> DVD - Daten mit entsprechender Verzeichnisstruktur und Navigationsmenü auf einen herkömmlichen CD-Rohling zu brennen. Viele der derzeit erhältlichen DVD-Spieler können die MiniDVD wie gewohnt abspielen. Die MiniDVD kann allerdings, aufgrund des geringeren Speicherplatzes, nur ca. 18 Minuten Videodaten aufnehmen. Wenn Sie keinen DVD-Brenner Ihr Eigen nennen, empfiehlt es sich eine -> SVCD zu erstellen.

**MJPEG** – Motion JPEG ist ein Komprimierungsverfahren, bei dem jedes Bild im Videodatenstrom einzeln komprimiert wird.

**MPEG** – Die Motion Picture Experts Group ist ein Konsortium von führenden Herstellern und Entwicklern von Videotechnologie, das neue Standards, wie z. B. MPEG-1 oder MPEG-2, vereinbart.

**Nicht-linearer Videoschnitt** – Anders am im -> linearen Videoschnitt besteht hier die Möglichkeit, Videoclips ohne Einfluss auf nachfolgende Clips zu bearbeiten. Der nicht-lineare Videoschnitt erlaubt z. B. einen Clip am Anfang eines Videoprojektes zu verkürzen oder zu entfernen ohne die folgenden Clips neu bearbeiten zu müssen.

**Non linear Editing** – siehe Nicht-linearer Videoschnitt

**NTSC** – NTSC ist der Videostandard, der z. B. in den USA oder Japan verwendet wird. NTSC bietet eine höhere Bildrate als PAL (30 Bilder, bzw. 60 -> Halbbilder pro Sekunde), aber eine geringere Auflösung (525 Zeilen, davon 480 sichtbar). Die Farbdarstellung im NTSC-Standard erfolgt in -> YIQ.

**PAL** – Ist der Videostandard, der in Europa am geläufigsten ist. Die Bildrate bei PAL beträgt 25 Bilder (bzw. 50 -> Halbbilder) pro Sekunde und eine Auflösung von 625 Zeilen (576 davon sichtbar). Die Farbdarstellung im PAL-Standard erfolgt in -> YUV.

**Preview** – Ist die englische Bezeichnung der Vorschau. In der Vorschau wird Ihnen ein einfacher Überblick über Ihre Arbeit gewährt. Die endgültige Qualität ist im Normalfall wesentlich besser als die der Vorschau.

**RAM** – Random Access Memory ist der Arbeitsspeicher Ihres PCs. Da gerade die Videobearbeitung mit Effekten viel Speicher benötigt gilt grundsätzlich: Man hat niemals genügend RAM!

**Rendering** – Hiermit wird die Neuberechnung von Video- oder Audioclips bezeichnet, nachdem diese verändert wurden, z. B. durch die Verwendung eines Effekts oder Filters.

**RGB Farbraum** – Im RGB Farbraum setzt sich jedes sichtbare Pixel aus den drei Komponenten R(ot), G(rün) und B(lau) zusammen. Will man eine naturgetreue Farbwiedergabe am Computer erreichen, so muss jede dieser Komponenten mindestens 256 Ausprägungen haben. Dies entspricht genau einem Byte Speicherplatz pro Farbkomponente. Für ein einziges vollständiges Videobild benötigt man daher 768 Pixel x 576 Pixel x 3 Byte = 1327104 Byte. Dies entspricht ungefähr 1,2 MB pro Bild!! Will man also eine Sekunde Video im RGB Farbraum darstellen, benötigt man ca. 31,6 MB Speicherplatz. Eine 2 Gigabyte Festplatte hätte bei diesem Verfahren eine Videokapazität von ungefähr einer Minute. Abgesehen davon, dass es (noch) keine Festplatte gibt, die diese Datenmengen in Echtzeit übertragen könnte, gibt es Möglichkeiten die Datenmenge des Videosignals durch Transformation in einen anderen keiten die Datenmenge des Videosignals durch Transformation in einen anderen Farbraum (meist YUV) und durch Komprimierung (meist MJPEG) stark zu reduzieren.

**Saturation** – siehe Farbsättigung

**SECAM** – Engländer fahren links, Franzosen sehen SECAM. Neben PAL und NTSC ist SECAM der dritte Videostandard im Bunde, der allerdings nur noch in Frankreich und einigen östlichen Ländern verwendet wird. Auch in der ehemaligen DDR wurde der SECAM-Standard eingesetzt.

**Storyboard** – Im Gegensatz zur -> Timeline bietet das Storyboard eine thematische Übersicht über die Abfolge Ihres Videoprojekts. Einzelne Szenen lassen sich leicht identifizieren, es fehlt allerdings der Bezug zur wirklichen Dauer des Projekts.

**SVCD** – Abkürzung für Super Video CD. Die SVCD ähnelt einer -> VCD hat aber den großen Vorteil, dass die Daten im MPEG-2-Format mit -> Variabler Bitrate vorliegen. Außerdem ist die Auflösung von 480 X 576 Bildpunkten höher als bei der VCD. Eine SVCD fasst in der Regel 45- 50 Minuten an Film. Die Bitrate (Audio und Video) einer SVCD darf 2,6 Mbps nicht überschreiten. Die SVCD kann von vielen StandAlone DVD-Spielern wiedergegeben werden.

**S-Video** – Im Gegensatz zu -> Composite Video werden Chrominanz und Luminanz des Videosignals hier getrennt voneinander übertragen und somit eine höhere Qualität erreicht.

**Timeline** – Die Timeline ist die Zeitachse auf der Sie Ihre Videoclips positionieren und bearbeiten.

**Transition** – siehe Überblendung

**Trimmen** – Hiermit bezeichnet man das Zurechtschneiden eines Videoclips am Anfang und/oder am Ende.

**Überblendung** – Hiermit wird der, oft effektvolle, weiche Übergang von einem Videoclip zum nächsten bezeichnet.

**VCD** – Abkürzung für Video CD. Die Video CD hat eine PAL-Auflösung von 352 X 288 Bildpunkten und verwendet das MPEG-1 Format für die Speicherung von Video- und Audiodaten. Die VCD verwendet eine konstante -> Bitrate von 1,15 Mbps für Video- und 224 kbps für Audiodaten. Die VCD kann auf nahezu jedem DVD-Spieler wiedergegeben werden.

**Video for Windows** – Hierbei handelt es sich um das alte, aber immer noch häufig verwendete, Videokonzept unter Windows.

**Videofilter** – Durch Videofilter können Sie Ihr Videomaterial auf unterschiedlichste Art und Weise beeinflussen. Sie können z. B. die Farben durch Videofilter vertauschen oder auch komplexe Filter verwenden um Ihren neuen Film im bester Qualität zu verschlechtern und wie einen alten Stummfilm aussehen zu lassen.

**Vorschau** – siehe Preview

**YIQ** – YIQ ist ein Farbraum der mit -> YUV verwandt ist. Er wird auch durch eine Helligkeitskomponente -> Luminanz (Y), aber durch anderen Farbkomponenten, I (Cyan-Orange Balance) und Q (Magenta-Grün Balance), bestimmt. YIQ wird z. B. bei -> NTSC verwendet.

**YUV** – Mit YUV wird ein Farbraum benannt, der durch eine Helligkeitskomponente -> Luminanz (Y) und zwei Farbkomponenten -> Chrominanz (U, V) bestimmt wird.

**Zeilensprungverfahren** – siehe Halbbilder